# **Utilisation de Google Dessin**

**Pour créer un dessin dans google, il faut au préalable être inscrit**

**[https://www.google.com/accounts/ServiceLogin?service=writely&passive=1209600&continue=http%3A](https://www.google.com/accounts/ServiceLogin?service=writely&passive=1209600&continue=http%3A%2F%2Fdocuments.google.com%2F%3Fhl%3Dfr&followup=http%3A%2F%2Fdocuments.google.com%2F%3Fhl%3Dfr<mpl=homepage&hl=fr) [%2F%2Fdocuments.google.com%2F%3Fhl%3Dfr&followup=http%3A%2F%2Fdocuments.google.com%](https://www.google.com/accounts/ServiceLogin?service=writely&passive=1209600&continue=http%3A%2F%2Fdocuments.google.com%2F%3Fhl%3Dfr&followup=http%3A%2F%2Fdocuments.google.com%2F%3Fhl%3Dfr<mpl=homepage&hl=fr) [2F%3Fhl%3Dfr&ltmpl=homepage&hl=fr](https://www.google.com/accounts/ServiceLogin?service=writely&passive=1209600&continue=http%3A%2F%2Fdocuments.google.com%2F%3Fhl%3Dfr&followup=http%3A%2F%2Fdocuments.google.com%2F%3Fhl%3Dfr<mpl=homepage&hl=fr)**

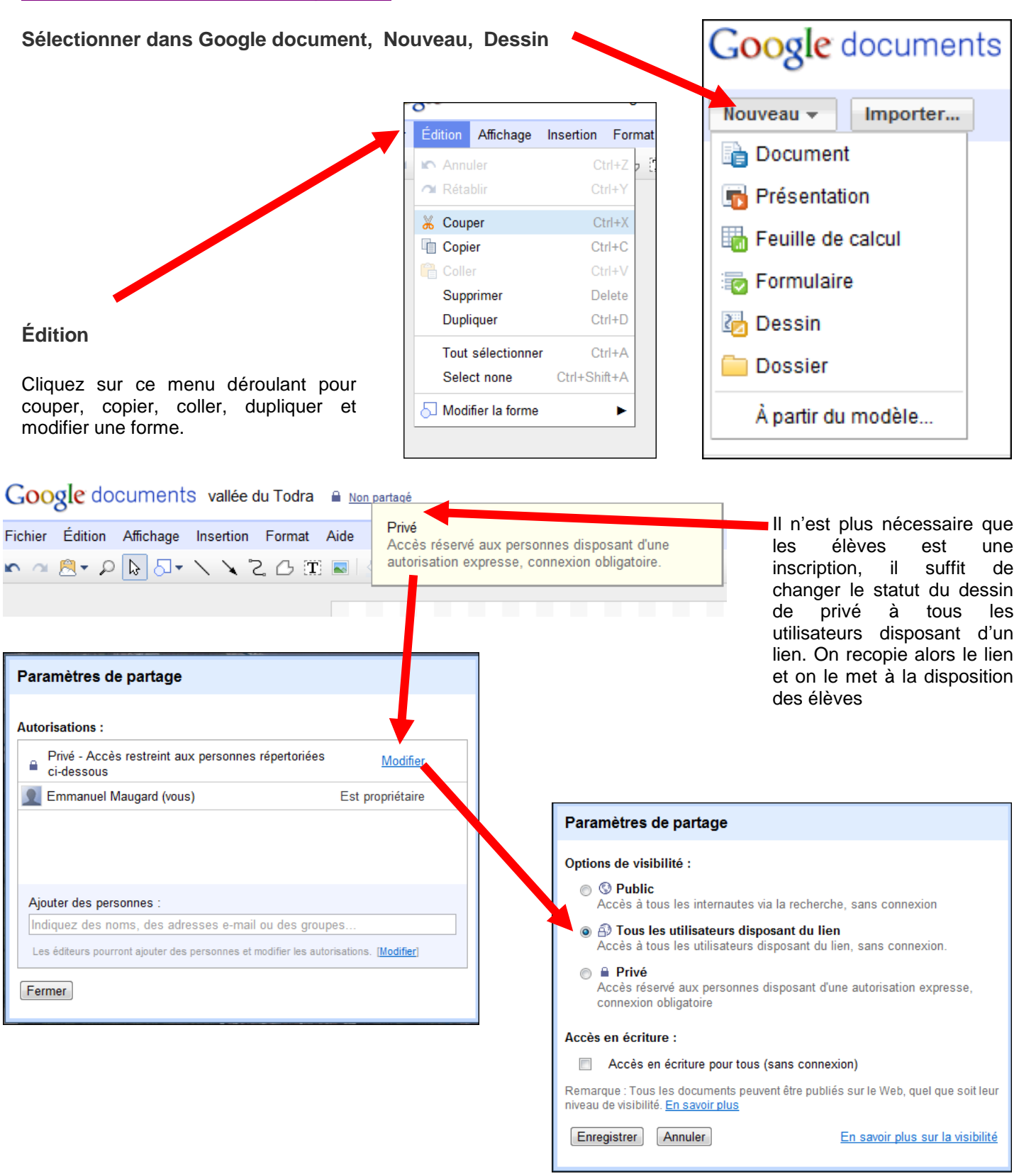

#### Insertion Format Aide **Insertion**  $\sqrt{ }$  Trait Utilisez ce menu pour insérer des traits, des flèches, des dessins à main levée, **A** Flèche des polylignes, des zones de texte et des images. Vous pouvez également utiliser les boutons de la barre d'outils pour effectuer ces opérations. Une fois que ဗြာ Dessin à main levée vous avez sélectionné une option, procédez comme suit :  $\bigcirc$  Polyligne **Trait** : cliquez pour placer une extrémité du trait et faites glisser le pointeur **亚 WordArt** jusqu'à l'autre extrémité. T: Zone de texte Mage...

flèche et faites glisser le pointeur pour ajouter la tête de la flèche.

**Flèche** : cliquez à n'importe quel emplacement pour placer l'extrémité de la

 **Dessin à main levée** : choisissez un point de départ, cliquez et faites glisser le pointeur pour créer le dessin à main levée. Une fois le dessin terminé, ce dernier sera automatiquement lissé.

*Dans les modes "Trait", "Flèche" ou "Dessin à main levée", vous continuez à ajouter des lignes jusqu'à ce que vous reveniez au mode de sélection à l'aide du bouton Sélectionner dans la barre d'outils (la petite flèche située à gauche du bouton Formes), ou en appuyant sur la touche Échap.*

 **Polyligne** : pour ajouter des lignes continues composées de plusieurs segments, dessinez un segment de la polyligne, cliquez pour terminer le segment en cours et commencer le suivant. Pour finir de tracer une polyligne, il suffit de recliquer sur le point de départ et ainsi la forme est fermée.

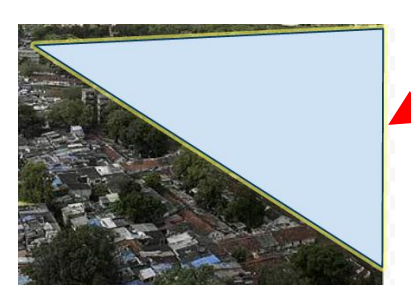

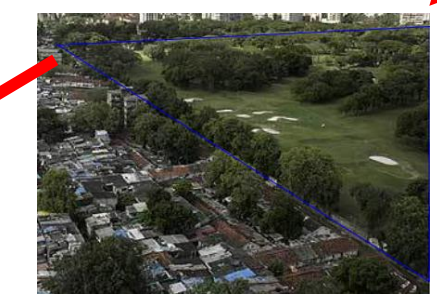

 **Zone de texte** : cliquez à l'endroit où vous souhaitez ajouter la zone de texte, entrez votre texte, puis appuyez sur Entrée. Votre texte est ajouté à votre dessin. Privilégiez les zones de texte au texte Word Art si vous souhaitez utiliser un retour automatique à la ligne ou spécifier une taille de texte différente.

**Image** : entrez l'URL d'une image ou effectuez une recherche d'image pour trouver ce que vous recherchez, puis cliquez sur **Sélectionner**..

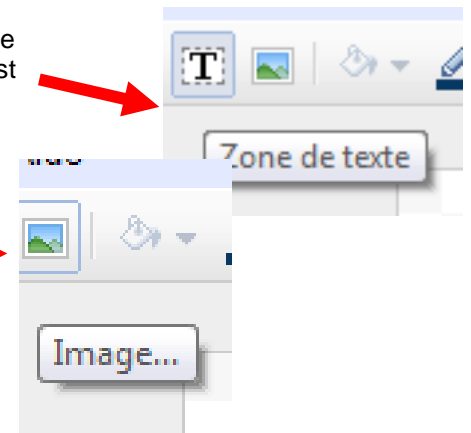

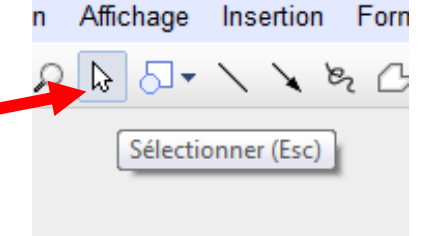

Polyligne

#### **Format**

Cliquez sur ce menu pour modifier l'arrière-plan de votre dessin, aligner et faire pivoter les éléments, sélectionner l'option "Aligner sur la grille" ou "Aligner sur les repères", modifier l'ordre des éléments (par exemple, mettre une forme au premier plan) et regrouper des éléments.

- Modifier la couleur d'une forme : cliquez sur le bouton **Couleur de remplissage** et choisissez la couleur à utiliser.
- Augmenter ou diminuer la transparence : cliquez sur **Couleur de remplissage > Couleur personnalisée**, puis faites glisser le sélecteur d'opacité, à l'extrême droite du menu. La transparence d'un objet augmente lorsque vous faites glisser le sélecteur vers le bas et diminue lorsque vous le faites glisser vers le haut.
- Modifier la couleur d'arrière-plan du dessin : changez la **Couleur de remplissage** sans sélectionner d'objet. Pour désélectionner les objets, cliquez sur l'arrière-plan.
- Modifier la couleur de la bordure d'une forme : cliquez sur le bouton **Couleur du trait**. Vous pouvez également changer l'épaisseur de cette bordure en cliquant sur le bouton **Épaisseur du trait**.
- Modifier le style de la bordure d'une forme : cliquez sur le bouton **Tirets** et sélectionnez le style de bordure souhaité. Vous pouvez masquer complètement la bordure en sélectionnant **Couleur du trait** et en affectant à la bordure la couleur "Transparent".

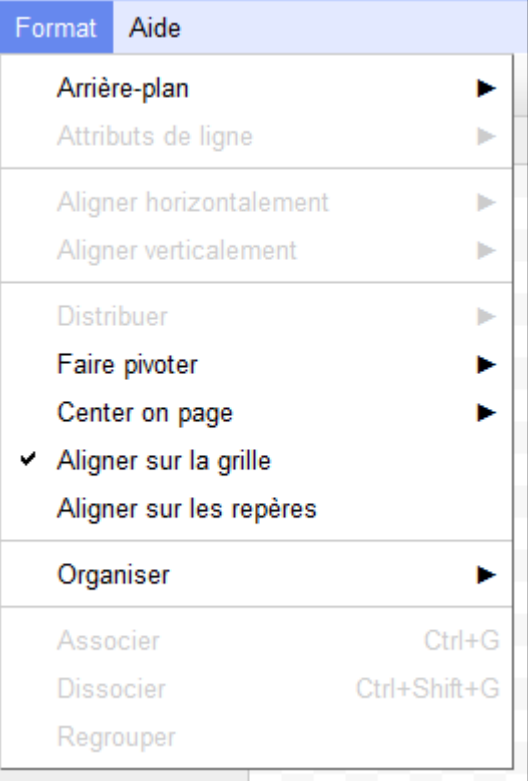

## **Voici quelques-uns des boutons disponibles dans la barre d'outils :**

### **Annuler ou rétablir des modifications**

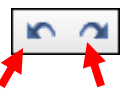

Vous pouvez annuler ou rétablir des modifications en cliquant sur les deux flèches situées à l'extrémité gauche de la barre d'outils.

#### **Zoom avant ou arrière** Zoom Pour effectuer des zooms avant ou arrière sur vos dessins, cliquez sur le bouton **Zoom** de la barre d'outils.  $\text{Tr} \big[ \diagdown \big\{ \big\{ \big\} \oplus \big\{ \big\} \big] \otimes \big[ \big\{ \big\} \oplus \big\{ \big\} \big] \otimes \big\{ \big\} \big] \otimes \big\{ \big\} \big]$  $\square$  Forme  $\bigcap$   $\bigcap$   $\bigcap$   $\bigcap$   $\bigcap$ **Formes TOANGAQOOO** @GOOFB00000 Sélectionnez une forme dans le menu **Forme** de la barre  $(3)$  (  $3)$  (  $3)$ d'outils. Cliquez ensuite n'importe où dans un dessin Google Drawings pour insérer la forme avec sa taille par ややのかみももあいよう défaut, ou déplacez la souris pour modifier éventuellement la taille.  $\setminus$   $\setminus$   $\triangleright$   $\triangleright$   $\circ$   $\circ$   $\cdot$   $\circ$   $\cdot$ 000000000 Créez un **texte Word Art** en cliquant sur le menu **Forme**, puis en sélectionnant **Word Art** (la lettre "T" dans la deuxième ligne de formes). **TOAN**OA◇0000 Saisissez ensuite votre texte et appuyez sur Entrée. <sup>@</sup>WordArt 回アロクロウロロ <u>ଲେଲ୍ଲୁ</u>ଲୁଲୁଅ% *୫.୯.*୭ ୨୮।<br>ଭୂଷା: ଅପ୍ଟାମ *Toutes les options de modification de formes sont disponibles avec Word Art. Vous pouvez ainsi faire pivoter votre texte, choisir la* **QOO**

Emmanuel Maugard, juin 2010 à partir du didacticiel de Google doc Page 3 sur 4

## **Couleur de remplissage, couleur du trait, épaisseur du trait, modifier le texte, gras, etc.**

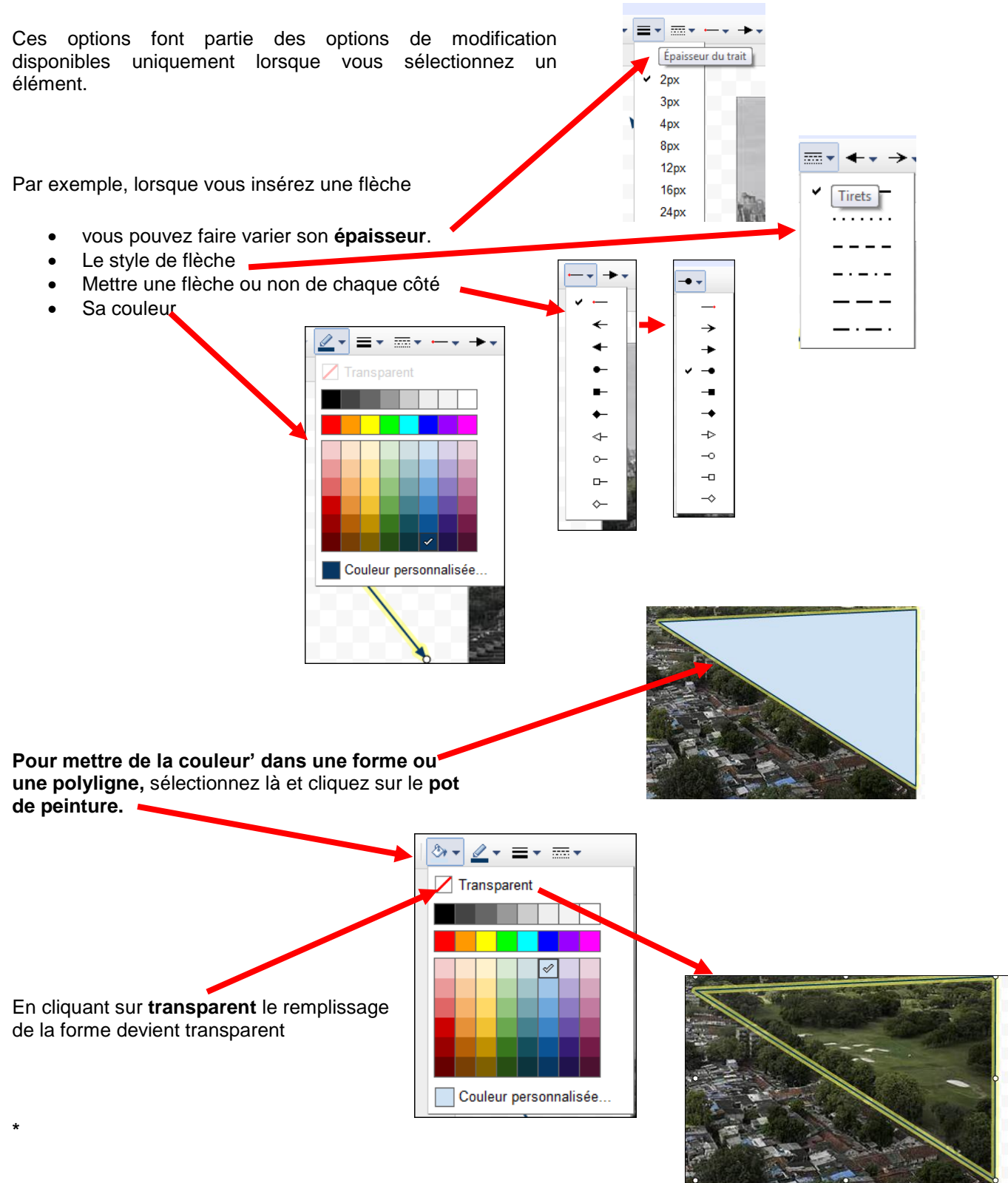

**Remarque** : Pour dupliquer une forme, maintenez la touche Ctrl (touche Commande sous Mac) enfoncée tout en faisant glisser cette forme.